附件 2:

## 在线缴费及网络培训流程

一、登陆"江苏建科建筑技术培训中心网站" (<http://jkpx.jsgcjc.com/>),点击"网上报名"进入系统, 进入系统后如果是新用户请点击"单位注册", 在输入框内 输入单位组织机构代码(社会统一信用代码),如江苏省建 统工程质量检测中心有限公司用户名为: A017, 点击"确定" 进行单位注册。填写相关单位信息,信息填写完成,点击"注 册",等待管理员进行单位审核。(审核时间为一个工作日) 审核通过后单位即可通过组织机构代码登录系统。(初始密 码为 11111,请各检测单位及时更改密码)

| 培训报名<br>Œ                | 报名状态:<br>批量打印报名表<br>导出报名信息<br>○全部<br>○待提交 |                |                                |                              |                                                                                                    | 确认中              | ●已确认<br>已退回<br>分班状态: ●全部<br>○已分班<br>○未分班 |           |      |      |            |  |
|--------------------------|-------------------------------------------|----------------|--------------------------------|------------------------------|----------------------------------------------------------------------------------------------------|------------------|------------------------------------------|-----------|------|------|------------|--|
| 网络课程报名<br>$\mathsf{I}-$  |                                           |                | 培训计划名称:<br>培训项目:<br>姓名身份<br>Z. | 2019年网络培训第一期<br>防腐防火涂装,钢结构变形 | $3 \vee$                                                                                                    |                  | 是否参加实践:                                  | ●全部<br>○是 | ○否   |      | 5<br>Q # * |  |
| □ 学习时间汇                  |                                           | □ 序号           | 姓名                             | 身份证号码                        | 联系电话                                                                                                    | 报考项目             | 是否参加实践                                   | 报名状态      | 缴费状态 | 分班状态 | 打印报名表      |  |
| 自 培训报名                   |                                           |                | 张■■                            | ٠                            | <b>BELLER</b>                                                                                                    | 防腐防火涂装<br>,钢结构变形 | 否                                        | 已确认       | 待缴费  | 未分班  | 4          |  |
| □ 培训选班                   |                                           | $\overline{2}$ | $\frac{1}{2}$ , $\frac{1}{2}$  |                              |                                                                                                    | 防腐防火涂装<br>、钢结构变形 | 否<br>6                                   | 已确认       | 已缴费  | 未分班  | 4          |  |
| 自 报名查看<br>$\overline{2}$ | O                                         | $\overline{3}$ | 田                              | 得                            | <b>BEST</b><br>- 5                                                                                                    | 防腐防火涂装<br>,钢结构变形 | 否                                        | 已确认       | 已缴费  | 未分班  | 4          |  |
| □ 准考证打印                  | $\Box$                                    | $\overline{4}$ | $\frac{3}{2}$                  | <b>Blue into</b><br>œ        | $\begin{array}{c c c c c c} \hline \multicolumn{3}{c }{\textbf{1}} & \multicolumn{3}{c }{\textbf{2}} & \multicolumn{3}{c }{\textbf{3}} & \multicolumn{3}{c }{\textbf{4}} & \multicolumn{3}{c }{\textbf{5}} & \multicolumn{3}{c }{\textbf{6}} & \multicolumn{3}{c }{\textbf{7}} & \multicolumn{3}{c }{\textbf{8}} & \multicolumn{3}{c }{\textbf{9}} & \multicolumn{3}{c }{\textbf{1}} & \multicolumn{3}{c }{\textbf{1}} & \multicolumn{3}{c }{\textbf$ | 防腐防火涂装<br>,钢结构变形 | 否                                        | 已确认       | 已缴费  | 未分班  | 4          |  |
| 报名缴费<br>o                |                                           |                |                                |                              |                                                                                                    |                  |                                          |           |      |      |            |  |
| ← 人员管理                   |                                           |                |                                |                              |                                                                                                    |                  |                                          |           |      |      |            |  |
| 企业信息<br>Ð                |                                           |                |                                |                              |                                                                                                    |                  |                                          |           |      |      |            |  |

查询报名状态及缴费状态,操作步骤如下:

报名状态显示"已确认",缴费状态显示"待缴费"即可 进行缴费操作。

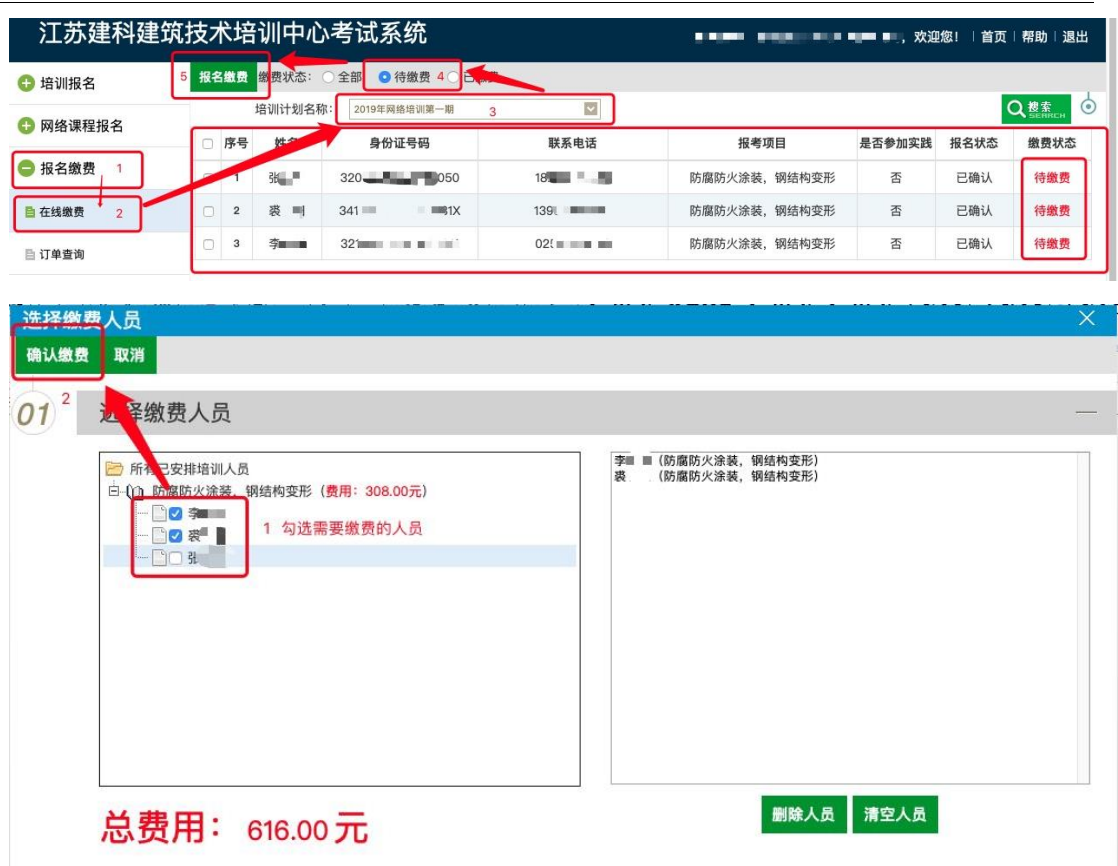

点击"确认缴费"后对话框自动关闭,转入如下操作:

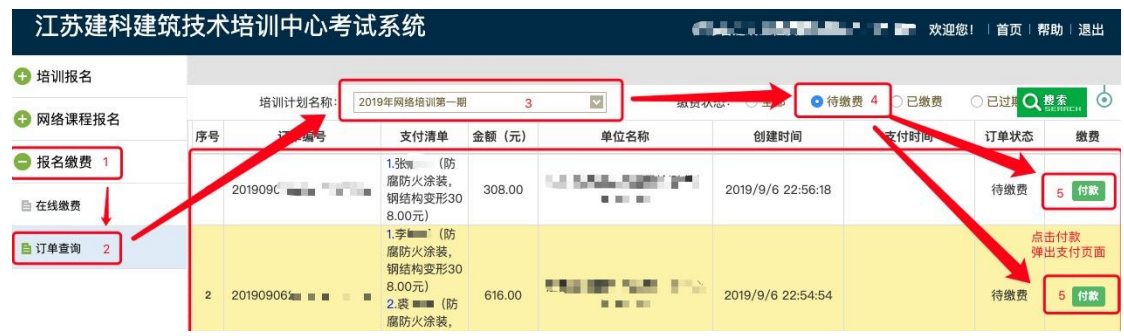

点击"付款"按钮,浏览器打开新的支付窗口。

## 在线支付,操作步骤如下:

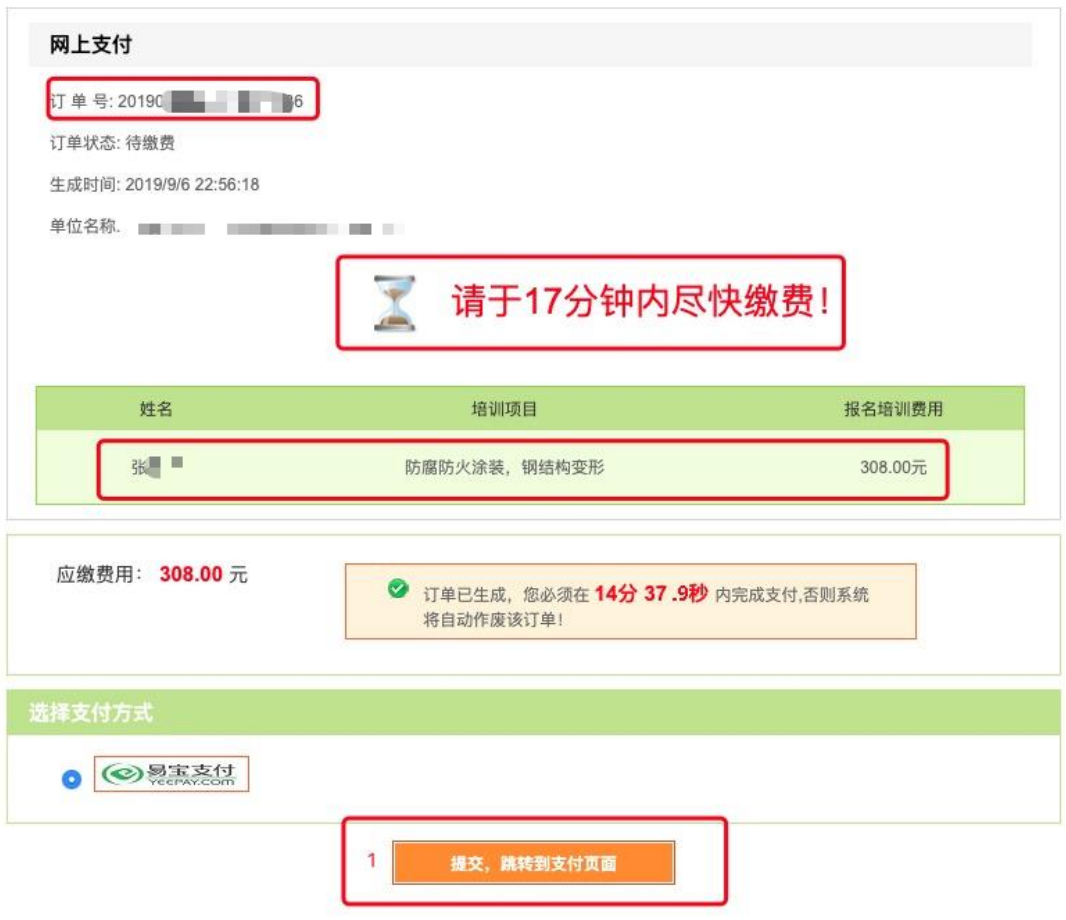

特别提示:

在指定时间内未完成支付,需重新执行第 3 步。

支付方式分为两种:

A. 银行卡快捷支付

### B. 网银支付

各报名单位根据实际操作选择支付方式。

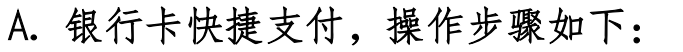

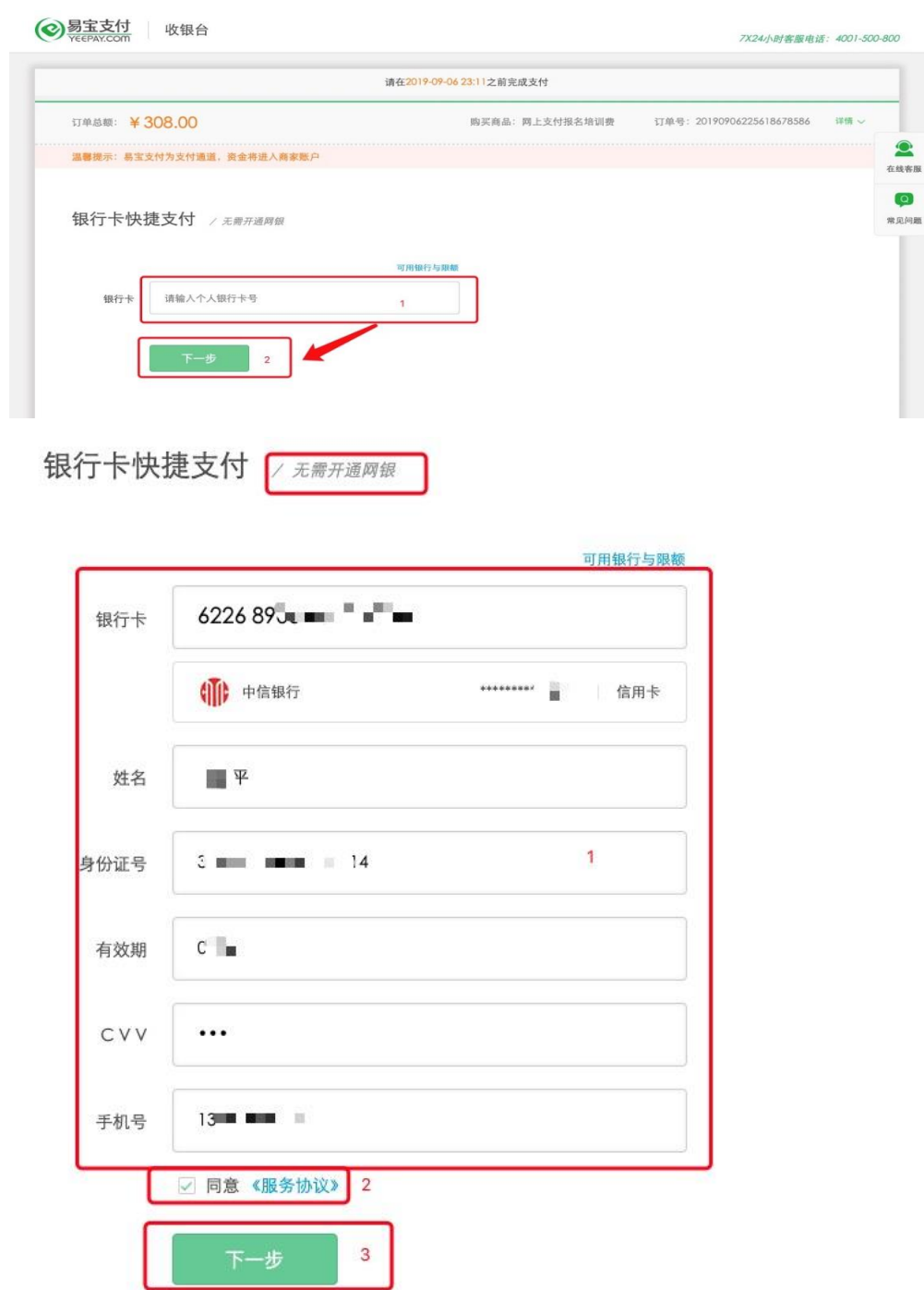

仅以中信银行信用卡支付为例,填写内容以实际为准。

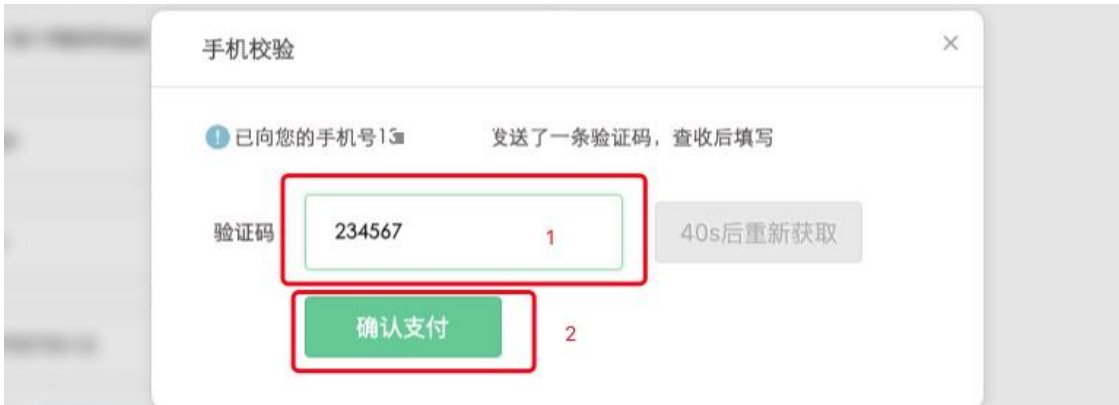

输入验证码,完成支付。

¥.

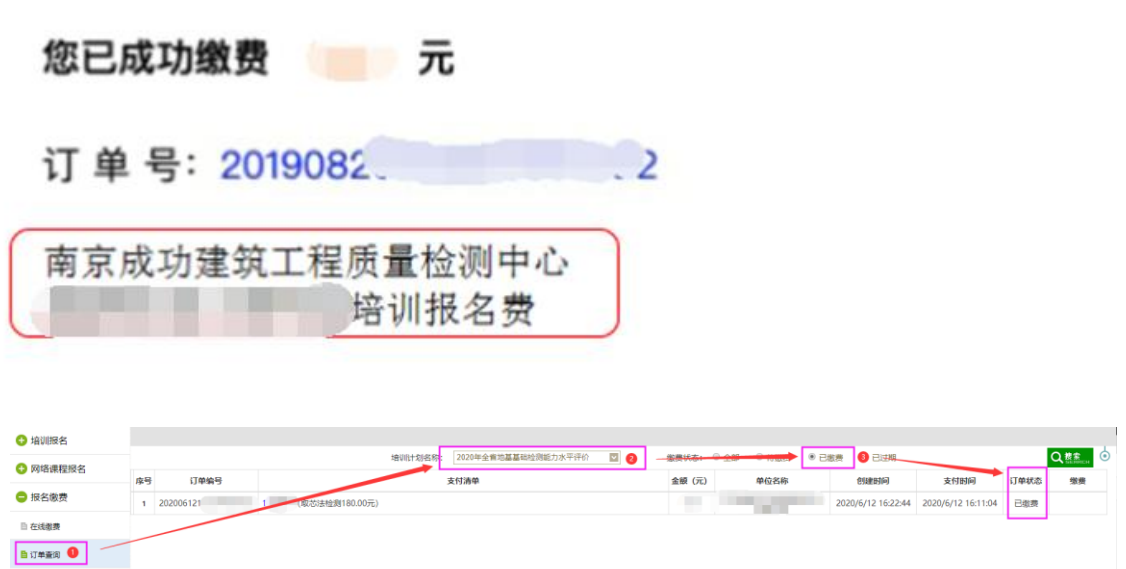

## 保留支付成功窗口截图或订单查询中完成支付载图!

以上支付成功窗口仅为示例,不同银行支付可能会有不 同的支付成功窗口,以实际显示为准。

支付凭证内容要求:支付金额、订单号、付款单位全称。 特别提示:如果支付时无法备注付款单位名称和费用类型, 则务必在支付成功窗口截图时,手动添加,否则无法完成下 面的报名确认。

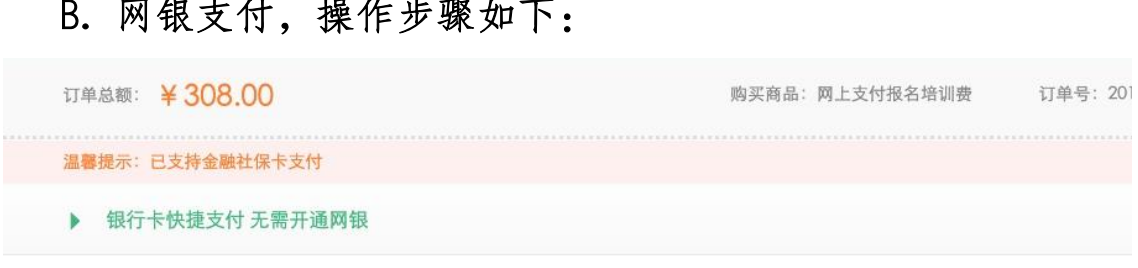

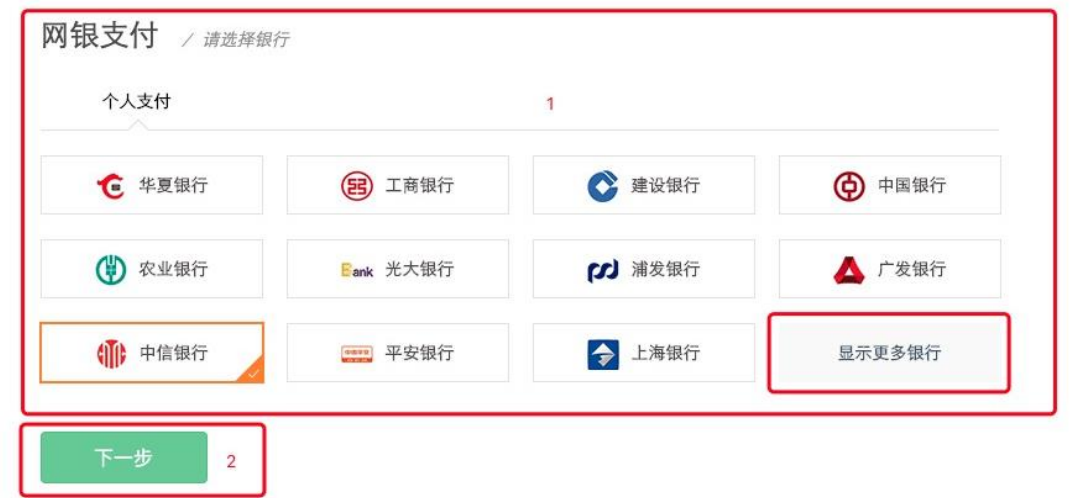

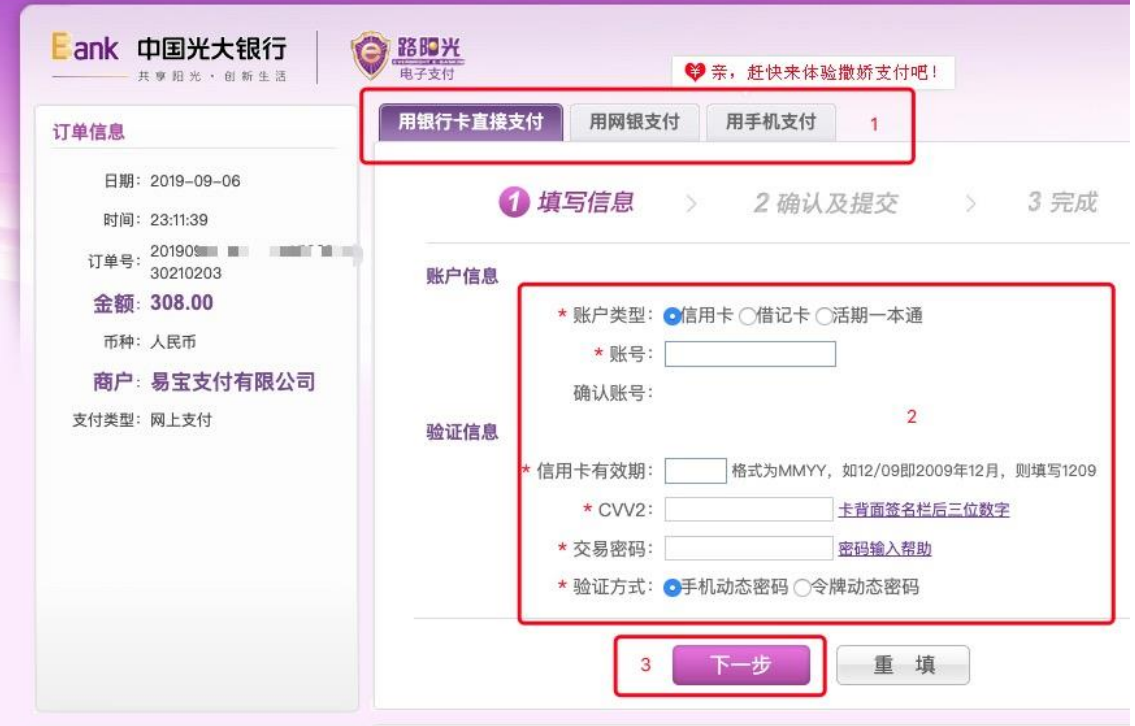

仅以光大银行网银支付为例,网银页面及操作步骤以各银行 为准。

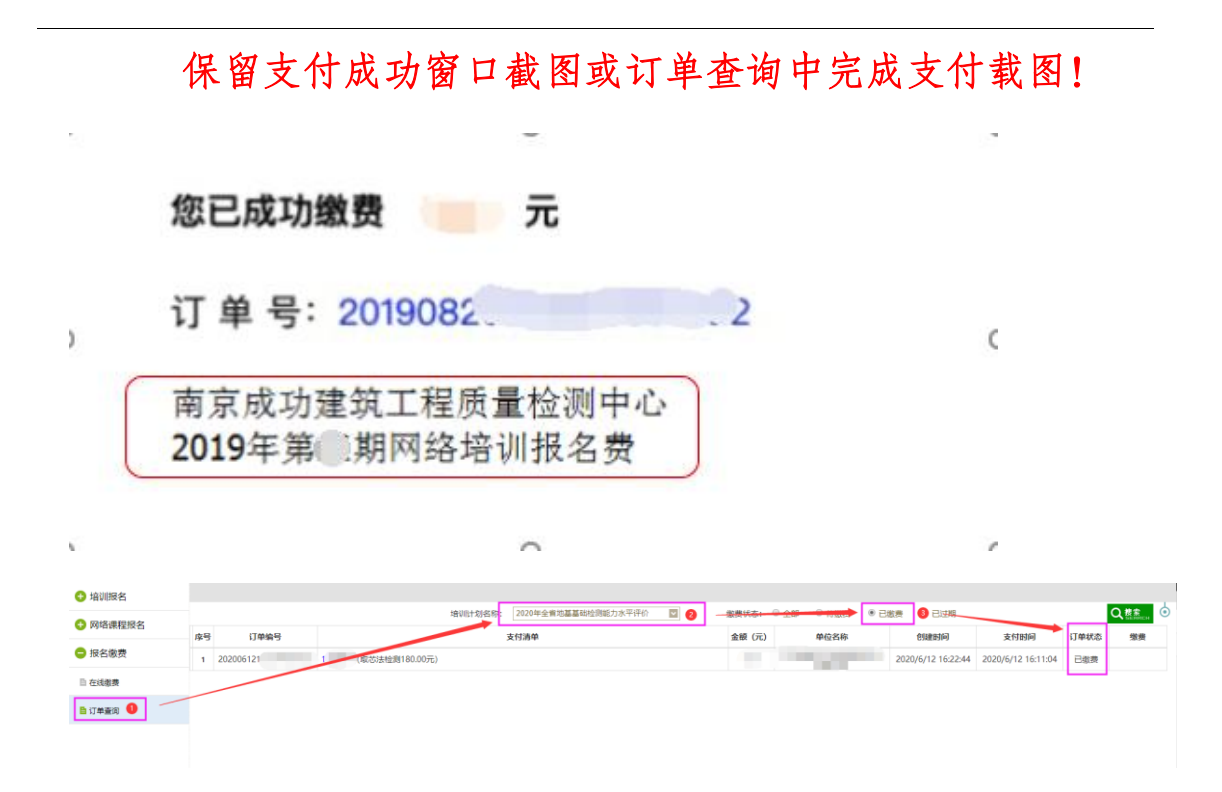

以上支付成功窗口仅为示例,不同银行支付可能会有不同的 支付成功窗口,以实际显示为准。

支付凭证内容要求:支付金额、订单号、付款单位全称。 特别提示:如果支付时无法备注付款单位名称和费用类型,则需 手动添加,否则无法完成下面的报名确认。

### 3、通过以上两种支付方式即可完成报名缴费。

支付完成后回收银页面点击"已完成支付",如下图:

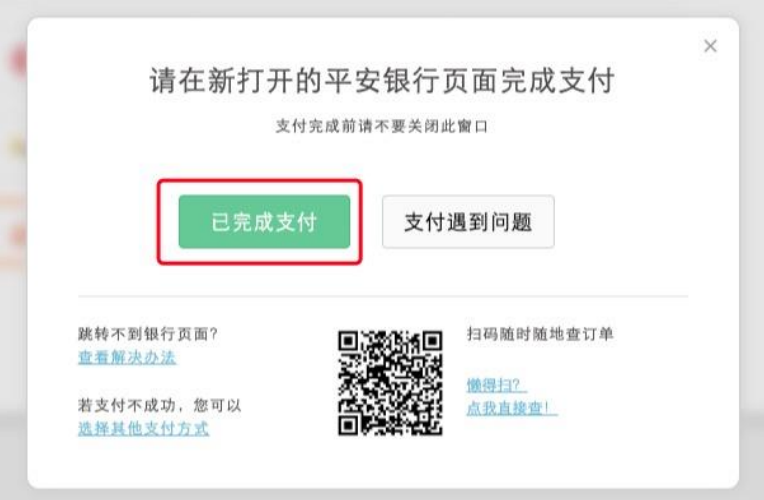

未支付完成回收银面点击"再次提交支付",如下图:

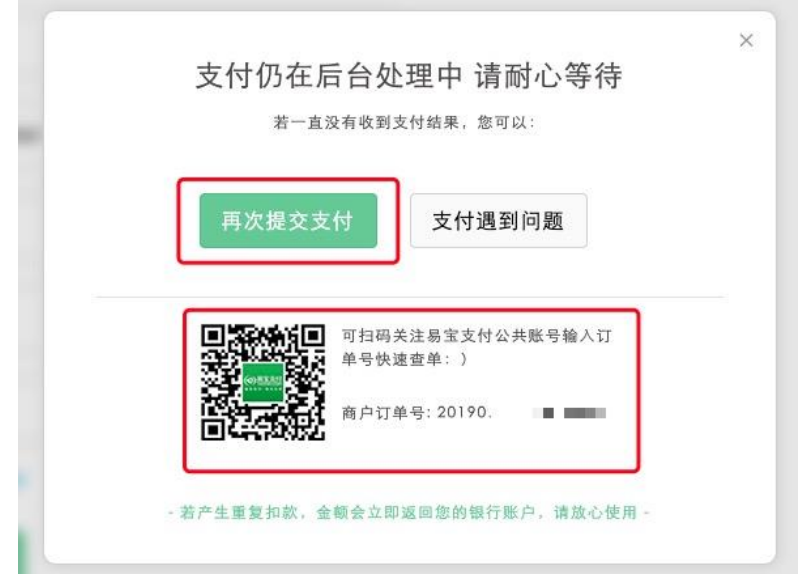

4、报名缴费邮件确认

网络培训费支付凭证或订单查询中支付完成截图均可,如下 图所示:

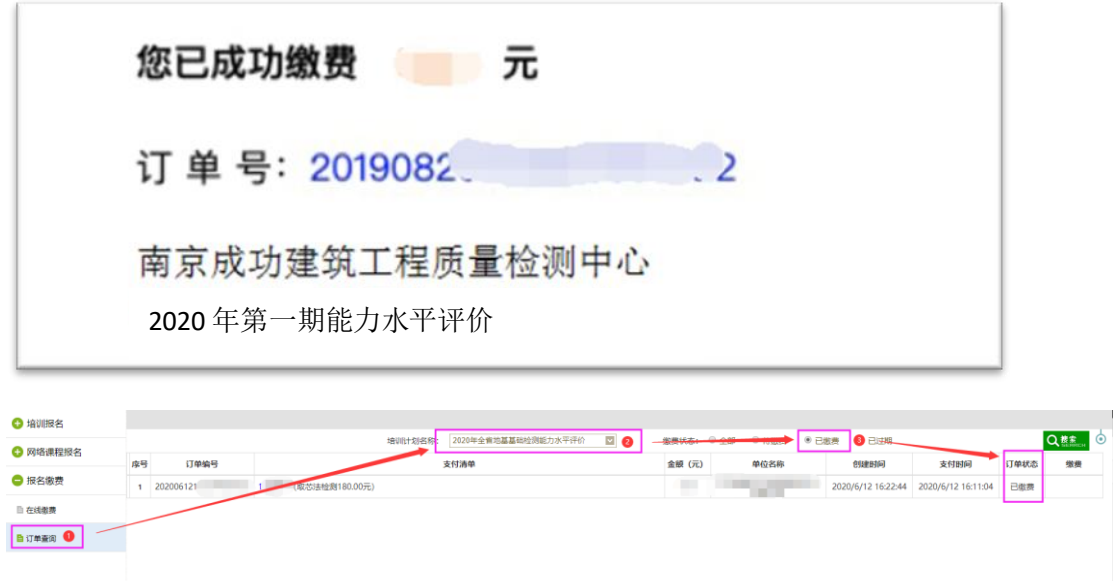

上图仅为示例,以实际显示为准。

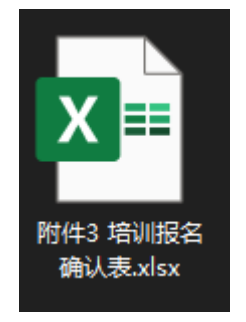

# 将截图和附件 3 培训报名确认表 (非扫描电子版)发送至 电子邮箱:[jianketrain@163.com](mailto:jianketrain@163.com)。

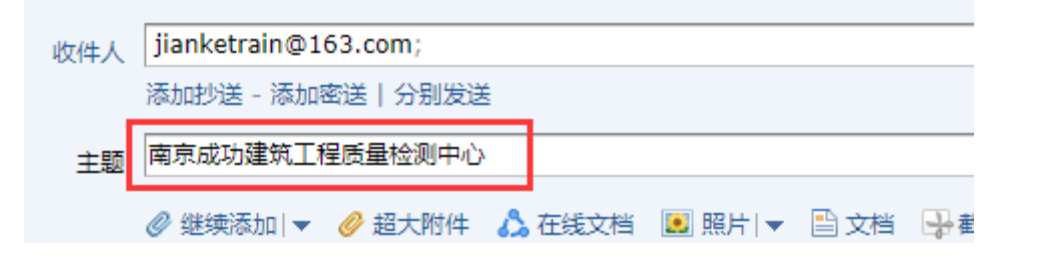

PS:截图直接在邮件中粘贴图片,培训报名确认表请添加附件。 主题:单位全称。请务必按要求填写完整,防止系统视为垃圾邮 件,无法完成报名确认。

特别提示:系统管理员后台确认后,以及缴费成功后均无法变更 或删除已确认报名信息。请各报名单位及时调整和确认报名人员 信息、科目等内容。

## 网络培训流程

### 1.登陆"江苏建科建筑技术培训中心网站"

(<http://jkpx.jsgcjc.com/>),点击"网上报名"登入后台管理系 统。

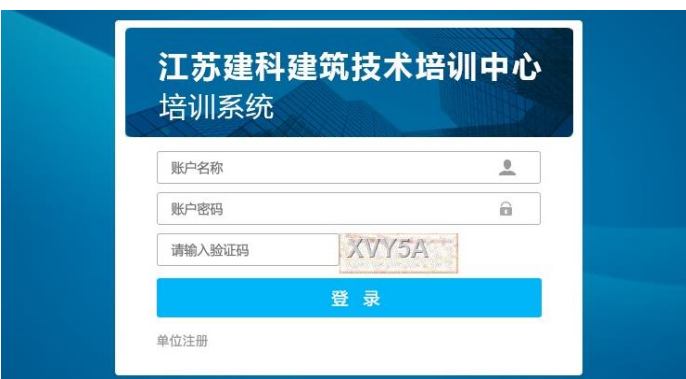

用户名为身份证号码,默认密码:11111 或 个人身份证全号

#### 特别提示:

登陆后请至"个人信息栏"更改密码,并妥善保管。

## 2.进入网络培训课堂,操作步骤如下图所示:

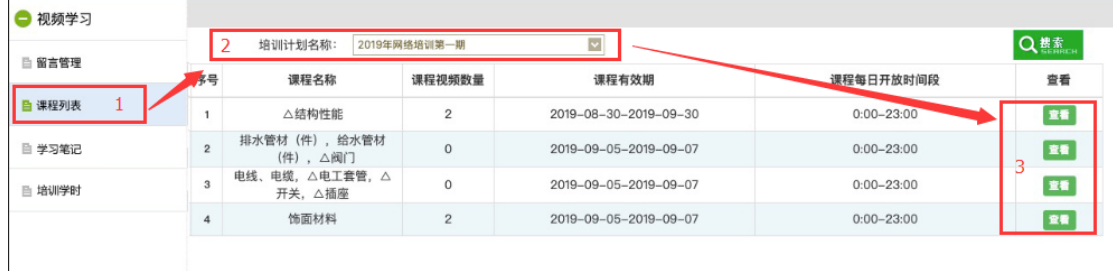

打开培训课程详细页面后,选取相应的培训计划。点击观看 视频即进入视频培训界面。如下图所示:

视频培训界面分为三块:

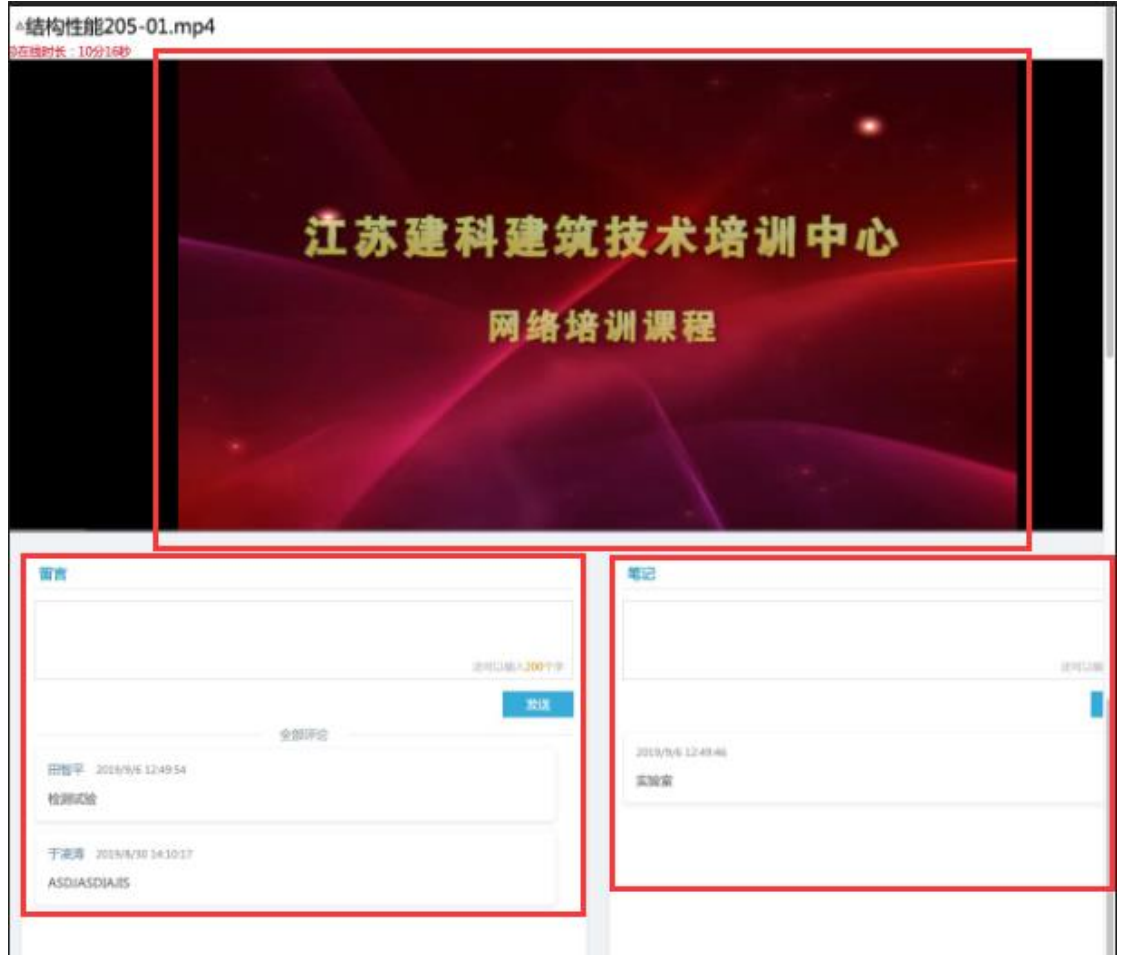

A. 视频播放界面,用于播放培训课程视频。

B. 留言板界面,用于视频培训时的提问及留言,关闭视频培 训界面后,个人用户页面左侧菜单栏查看留言回复情况。

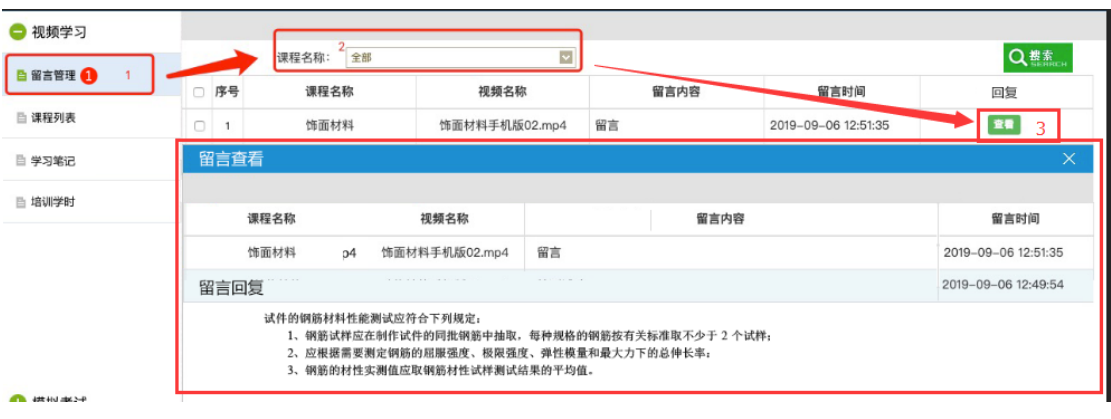

C. 笔记本界面,用于视频培训时记录学习心得体会等。